# Participating in a Saba Webinar

A QUICK GUIDE TO PARTICIPATING IN A SABA MEETING WEBINAR

## **ENTERING THE WEBINAR ROOM**

### **Step One: System Check**

To enter the webinar, you must verify that your system meets the Saba requirements:

- 1. Click on the **webinar link** and then on "**Run System Check"** (see image below).
- 2. Correct any "red X's" you might have.

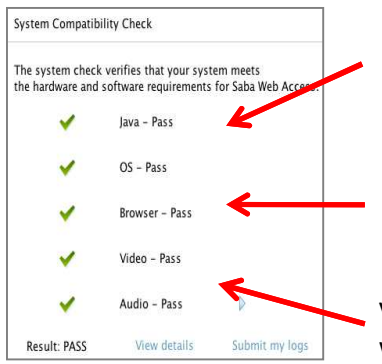

Ensure Java is installed; if not visit java.com/getjava

Use the following browsers: - Internet Explorer (Windows)

- Firefox (Windows 8); or - Safari (or Mac)

Verify that your headset & webcam are functioning.

#### **Step Two: Entering your details**

If you have passed the system check, enter your details below and click "Join Webinar."

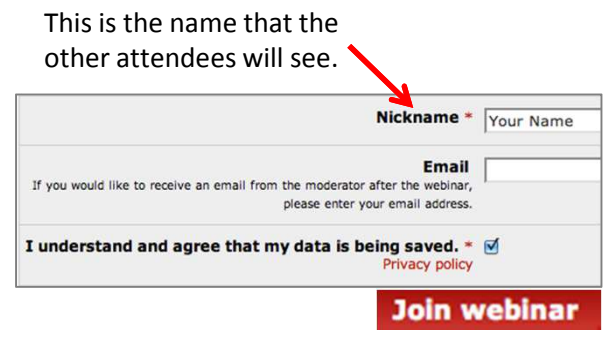

## **USING SABA MEETING TOOLS**

**How to participate in the webinar**

#### **Check audio and mic settings**

Saba Meeting **Use the whiteboard** 1. Check your audio settings here: 2. Click on the mic next to your name **Muted** v Click here to open the whiteboard panel. You can use colorful pens, highlighters, to change your mic settings: A.  $\vee$  x shapes & more to interact with others. = mic is off, click to activate  $\overline{\mathbf{R}}$  Attendees = mic is on, speak freely Your Name T **Provide feedback** Click on the emoticons to express your = mic is disabled, wait for opinion. The icon will appear next to moderator to turn it on your name; click again to remove it.**Turn on your webcam** 1. Click  $\mathbb{M}$  to activate your webcam "I have a question." or wait for the moderator to turn it "Yes, I agree."  $\overline{\mathcal{M}}$  $\omega$ on. 2. Check your webcan **turns**tions by  $\overline{B}$ Co Chat "No, I disagree." clicking on this icon:  $\frac{1}{2}$ "I'm enjoying this session!" **Send a message** "Thank you for your input." 1. Write a message in the chat box. 2. Select "All" or a participant's name "I'm currently unavailable." to specify recipient(s). 3. Click "Send".